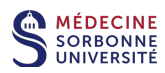

# **Zoom mode d'emploi**

## **- Utilisateurs PC & Mac –**

# Présentation de Zoom :

Zoom est une solution de visioconférence avec messagerie et partage de contenu en temps réel. Zoom fonctionne avec une application sur ordinateurs PC ou MAC, etsur appareils mobiles Android ou iPhone. Pour des informations complémentaires: https://zoom.us/

La licence basique (gratuite) de Zoom autorise les réunions avec deux participants (deux postes) en durée illimitée. A partir de trois participants(trois postes) la durée desréunions estlimitée à 40 minutes. https://zoom.us/pricing

# Sommaire :

- 1. Installer l'application Zoom
- 2. Invitation de réunion Zoom
- 3. Rejoindre la réunion Zoom
- 4. Réunion Zoom et fonctionnalités
	- 4.1 La fenêtre Participants
	- 4.2 Contrôles du micro et de la caméra
	- 4.3 Se renommer
	- 4.4 L'animateur
		- 4.4.1 Le rôle de l'animateur
		- 4.4.2 Les contrôles de l'animateur
	- 4.5 Devenir animateur avec une clé
	- 4.6 Le co-animateur
	- 4.7 Nommer un participant co-animateur
	- 4.8 Le partage d'écran
	- 4.9 Converser

# **1. Installer l'application Zoom**

Installer l'application Zoom en cliquant sur le lien https://zoom.us/download

# **2. Invitation de réunion Zoom**

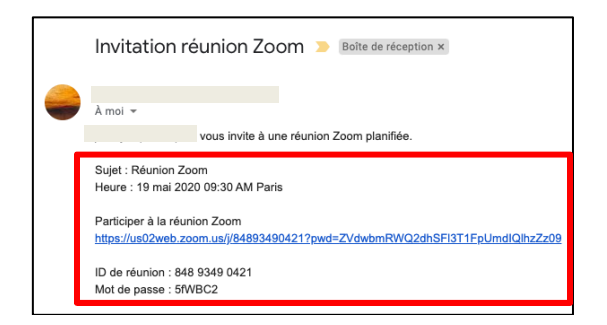

Le programmeur de réunion envoie par mail une invitation Zoom aux participants. (Penser à vérifier le dossier Spam)

Cette invitation contient :

- . un lien url **https://...**
- . un code **ID de réunion**
- . éventuellement un **mot de passe**

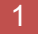

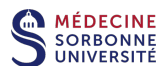

# **3. Rejoindre la réunion Zoom**

Pour rejoindre la réunion Zoom, cliquer sur le lien url de l'invitation **https://...**

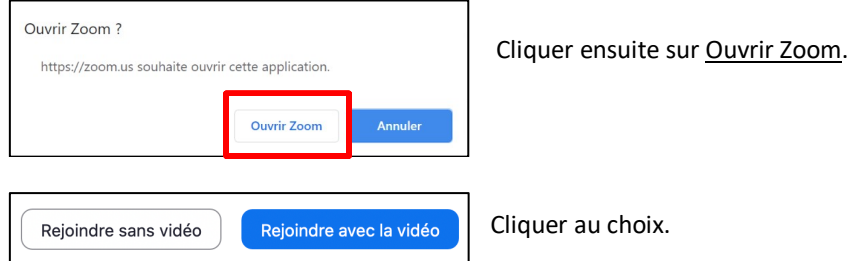

# **4. Réunion Zoom et fonctionnalités**

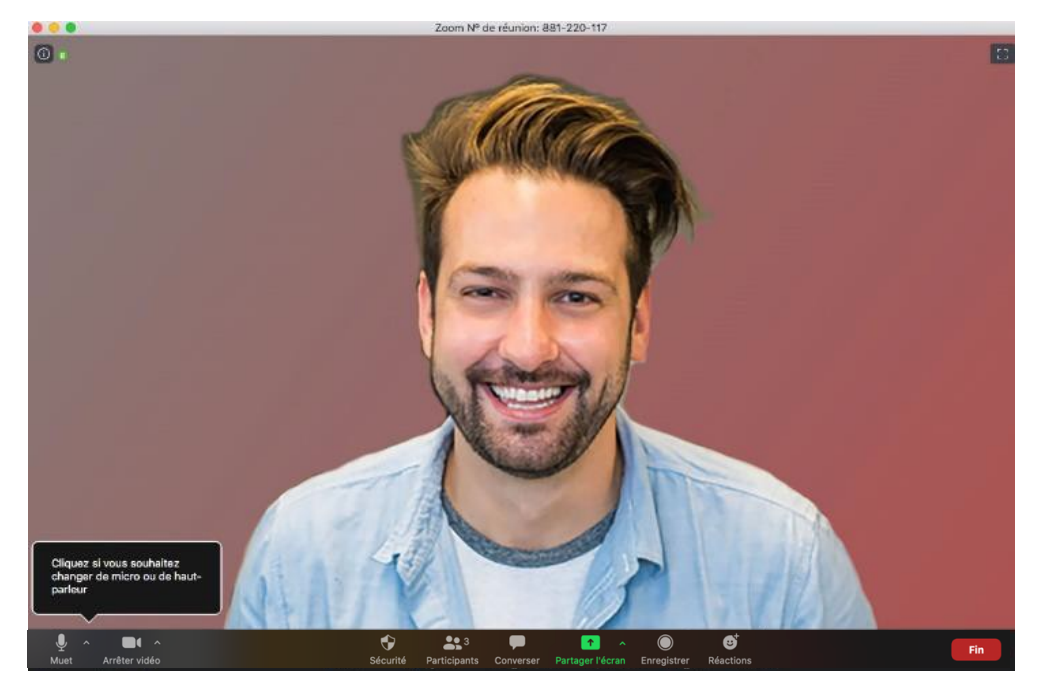

# **4.1 La fenêtre Participants**

Il est recommandé d'afficher toujours la fenêtre Participants pour accéder facilement aux fonctionnalités de la réunion. Chaque participant affiche à présent la fenêtre Participants en cliquant sur le bouton Participants.

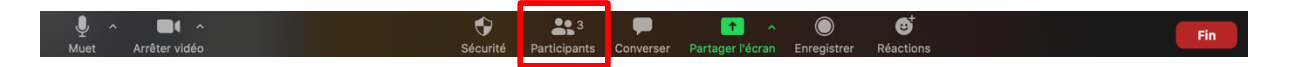

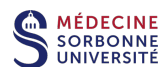

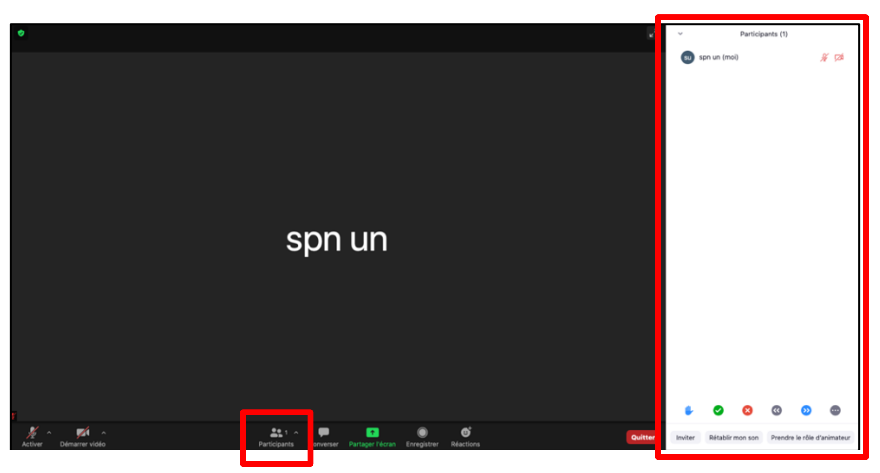

La fenêtre s'affiche à droite.

On y voit les personnes connectées à la réunion.

Ici, une seule personne connectée.

# **4.2 Contrôles du micro et de la caméra**

En bas à gauche de la fenêtre de réunion se trouvent les contrôles du micro et de la caméra.

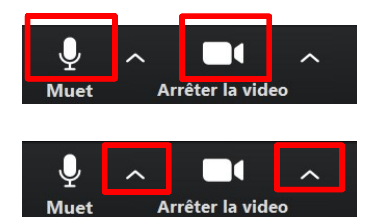

Cliquer sur le micro pour activer/désactiver votre micro. Cliquer sur la caméra pour activer/désactiver votre caméra.

Si besoin, cliquer sur la flèche **^** pour accéder aux réglages son et vidéo.

#### **4.3 Se renommer**

Avec de nombreux participants, il sera important que les participants se renomment correctement avec leurs **nom et prénom** afin que l'animateur de réunion puisse facilement les localiser dans la fenêtre Participants.

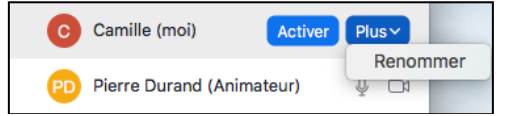

Dans la fenêtre Participants, le participant passe le pointeur de souris sur son nom et clique sur Plus puis Renommer. Chaque participant procèdera de la même manière.

L'animateur peut aussi renommer lui-même les participants.

à Voir aussi le chapitre 4.4.2 **Les contrôles de l'animateur** si Se renommer ne fonctionne pas.

#### **4.4 L'animateur**

Le programmeur de réunion (détenteur de la licence) est l'animateur par défaut.

# **4.4.1 Le rôle de l'animateur**

Le rôle de l'animateur est de modérer la réunion et de pouvoir contrôler certaines fonctionnalités des participants. Il ne peut y avoir qu'un seul animateur par réunion.

# **4.4.2 Les contrôles de l'animateur**

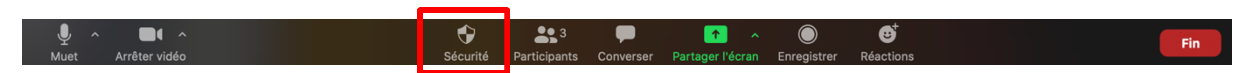

Bouton Sécurité (réservé à l'animateur) de la fenêtre Zoom.

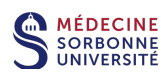

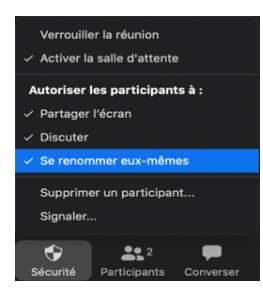

Le contenu du bouton Sécurité avec les contrôles réservés à l'animateur.

Si les participants ne peuvent pas Partager l'écran, Converser ou se renommer, l'animateur leur donne l'autorisation en cochant la fonctionnalité correspondante dans le menu du bouton Sécurité.

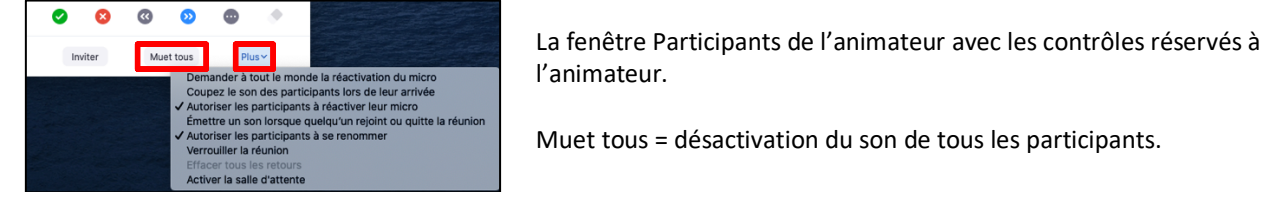

曲 Ø  $\boldsymbol{\Omega}$  $\bullet$  $\bullet$  $\bullet$ Inviter Rétablir mon son

l'animateur.

Muet tous = désactivation du son de tous les participants.

La fenêtre Participants d'un participant (avec un animateur dans la réunion).

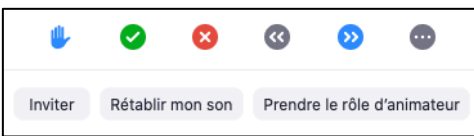

La fenêtre Participants d'un participant (sans animateur dans la réunion).

# **4.5 Devenir animateur avec une clé**

Si le programmeur de réunion ne peut pas être présent à la réunion, il pourra donner une clé d'activation à un des participants, en général à l'organisateur (ou l'enseignant), pour qu'il devienne animateur de réunion. Attention, lors de la programmation de réunion, donc avant d'envoyer l'invitation aux participants, le programmeur de réunion (animateur par défaut) devra impérativement permettre l'accès à la réunion des participants avant l'arrivée de l'animateur.

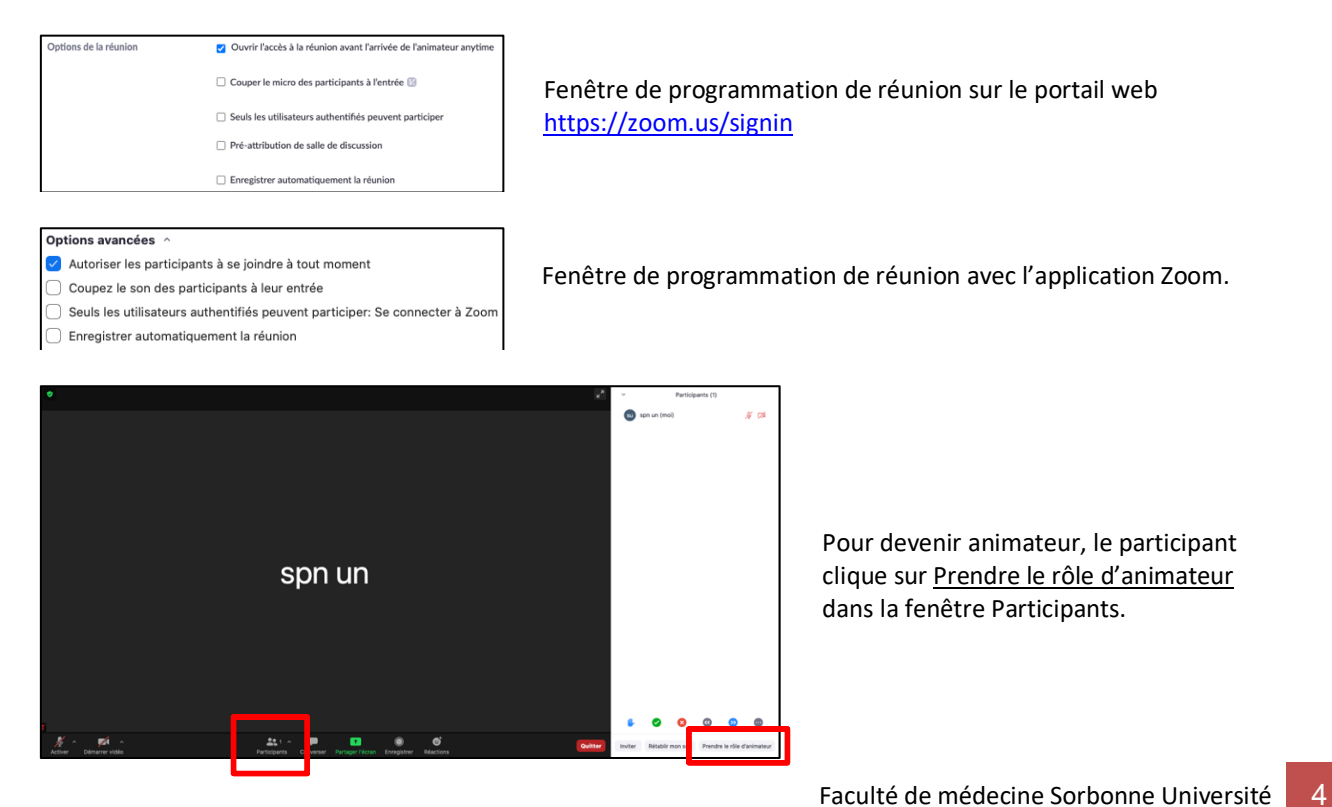

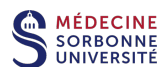

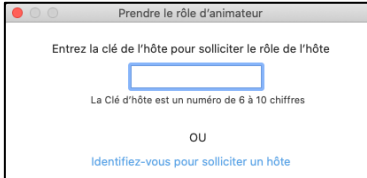

Le participant saisit ensuite le numéro de clé fourni par le programmeur de réunion.

## **4.6 Le co-animateur**

L'animateur peut nommer un ou plusieurs co-animateurs pour se partager la modération et la gestion des contrôles des participants.

Le co-animateur détient les mêmes contrôles que l'animateur.

#### **4.7 Nommer un participant co-animateur**

Seul l'animateur peut nommer un participant co-animateur. L'animateur affiche la fenêtre Participants en cliquant sur le bouton Participants de la réunion Zoom.

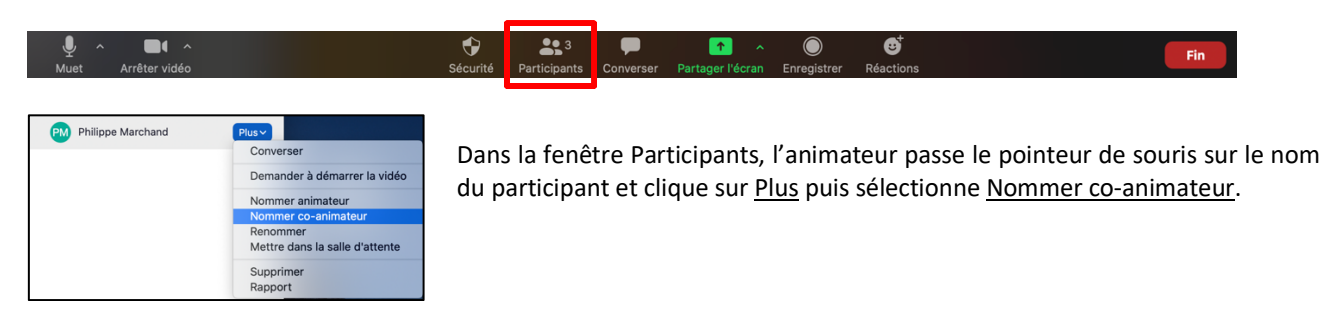

# **4.8 Le partage d'écran**

Le participant clique sur Partager l'écran et choisit ensuite ce qu'il veut partager : bureau, tableau blanc, application,… Le partage d'une application nécessite que l'application soit préalablement ouverte.

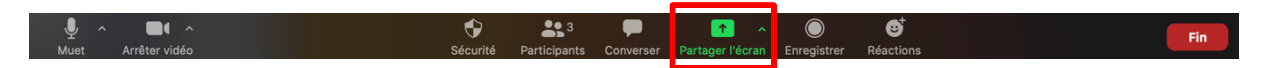

Pour arrêter le partage d'écran, cliquer sur Arrêter de partager en haut de l'écran.

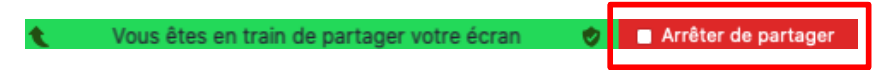

à Voir le chapitre 4.4.2 **Les contrôles de l'animateur** si le Partage d'écran ne fonctionne pas.

#### **4.9 Converser**

Parallèlement à la visioconférence, tous les participants peuvent converser sous forme de Chat pour faire un commentaire ou poser une question par exemple.

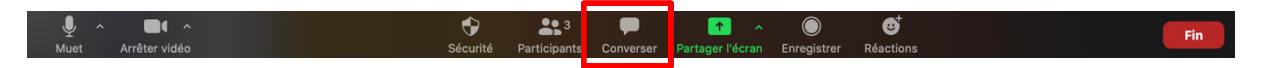

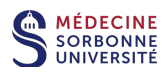

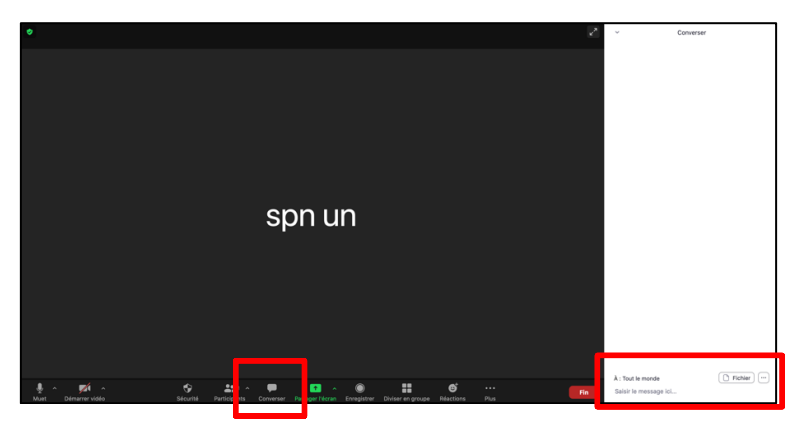

Le participant affiche la fenêtre Converser en cliquant sur le bouton Converser. La fenêtre s'affiche à droite.

En bas, le participant écrit son texte qui sera adressé au choix, à un participant en particulier ou à tout le monde.

à Voir aussi le chapitre 4.4.2 **Les contrôles de l'animateur** si Converser ne fonctionne pas.